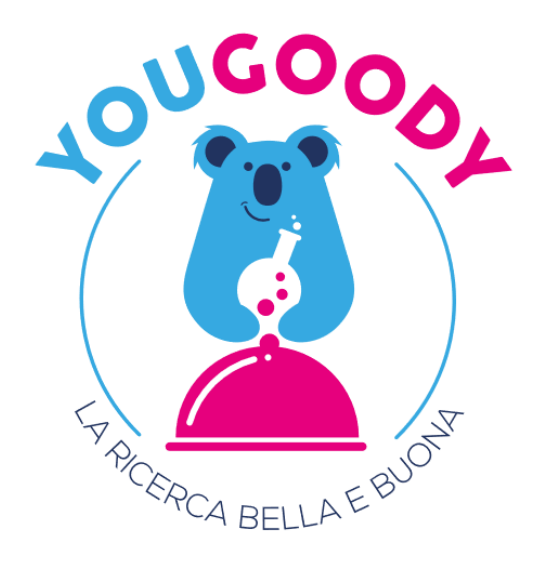

# **- Guida all'iscrizione -** AL PROGETTO **YOUGOODY**

## **1- Entra nel sito yougoody.it**

Digita nella barra di ricerca del browser che utilizzi di solito **questo link**:

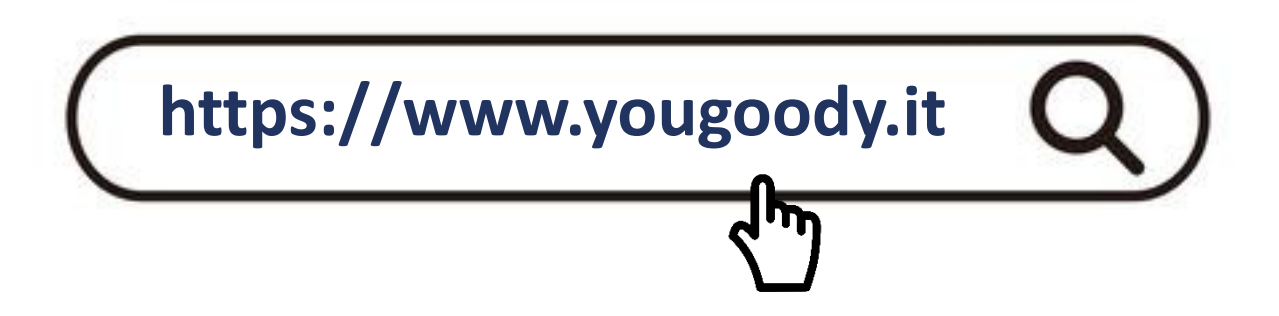

**Regione** 

[3] Fondazione IRCCS<br>[3] Istituto Nazionale dei Tumori

### **2- Iscrizione**

Una volta entrato nel sito YouGoody, nella homepage seleziona "**INIZIA SUBITO**" o **iscriviti ora** in basso

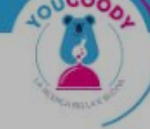

### Oggi puoi fare la differenza. **UNISCITI ANCHE TU ALLA RICERCA DELLE SANE ABITUDINI**

Aiutaci a far conoscere questo studio e ad aumentare Il numero di persone che vogliono partecipare a YouGoody: Se più persone partecipano, sarà più facile individuare i comportamenti individuali e gli stilli di vita che alutano a prevenire le ma fittie cronicorative. Per te, per i ty ari, per tutti.

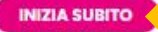

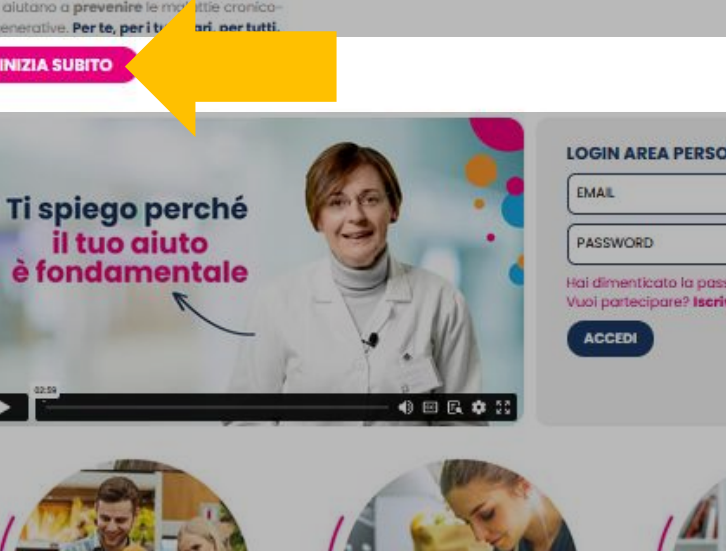

### **LOGIN AREA PERSONALE**

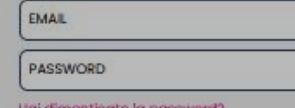

Vuoi partecipare? Iscriviti ora

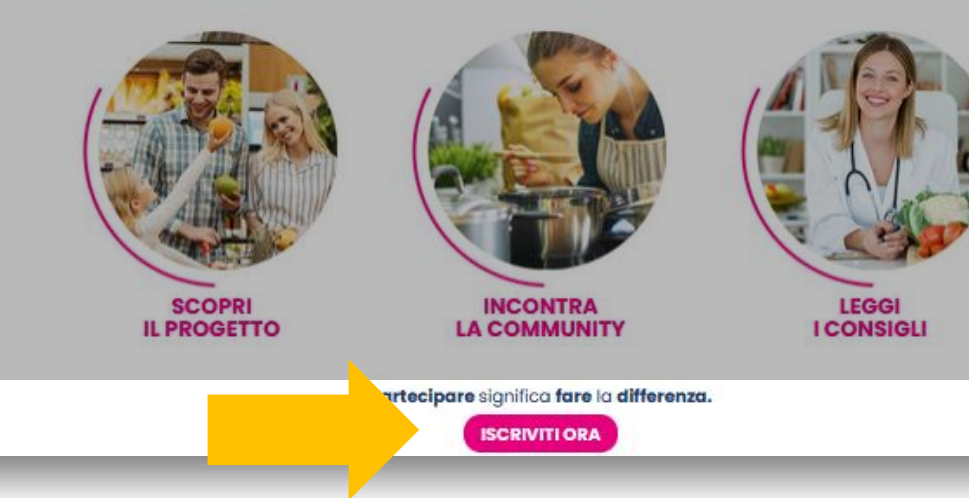

## **3- Modulo di Iscrizione**

- 3. Inserisci i tuoi dati personali
- 4. Genera una password per poter accedere alla tua area riservata di YouGoody in qualunque momento
- 5. Apri il file sull'informativa sulla privacy e leggilo. Una volta fatto, spunta il quadratino vicino alla scritta "ho preso visione dell'informativa sulla privacy"
- 6. Seleziona "iscriviti"

**E LA MIA PRIVACY?**

**dei Tumori di Milano**

**Non preoccuparti:** I dati inseriti saranno ad **uso esclusivo della** 

**Fondazione IRCCS Istituto Nazionale** 

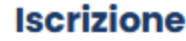

3

4

5

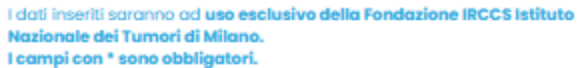

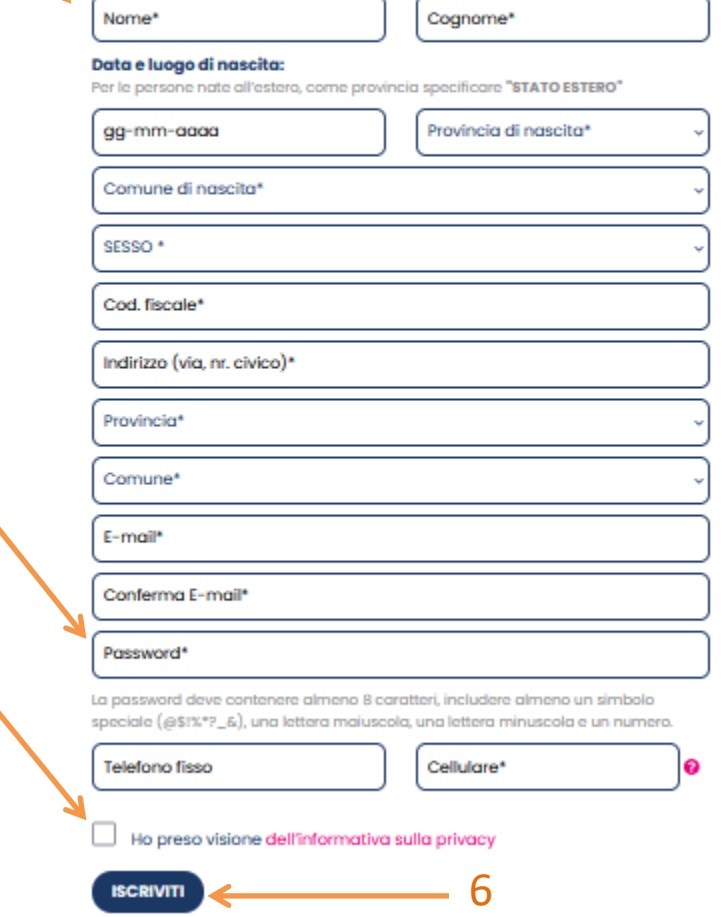

## **4- Conferma di Iscrizione**

Una volta **compilati i campi richiesti** e **visionato l'informativa sulla privacy**, comparirà questa schermata, in cui viene richiesto di controllare la **tua mail** per poter **confermare la registrazione** 

### **OPS! NON HO RICEVUTO NULLA…**

Se la mail di conferma registrazione non è presente nella casella di posta in arrivo, controllata la casella **"spam" o "posta indesiderata"!**

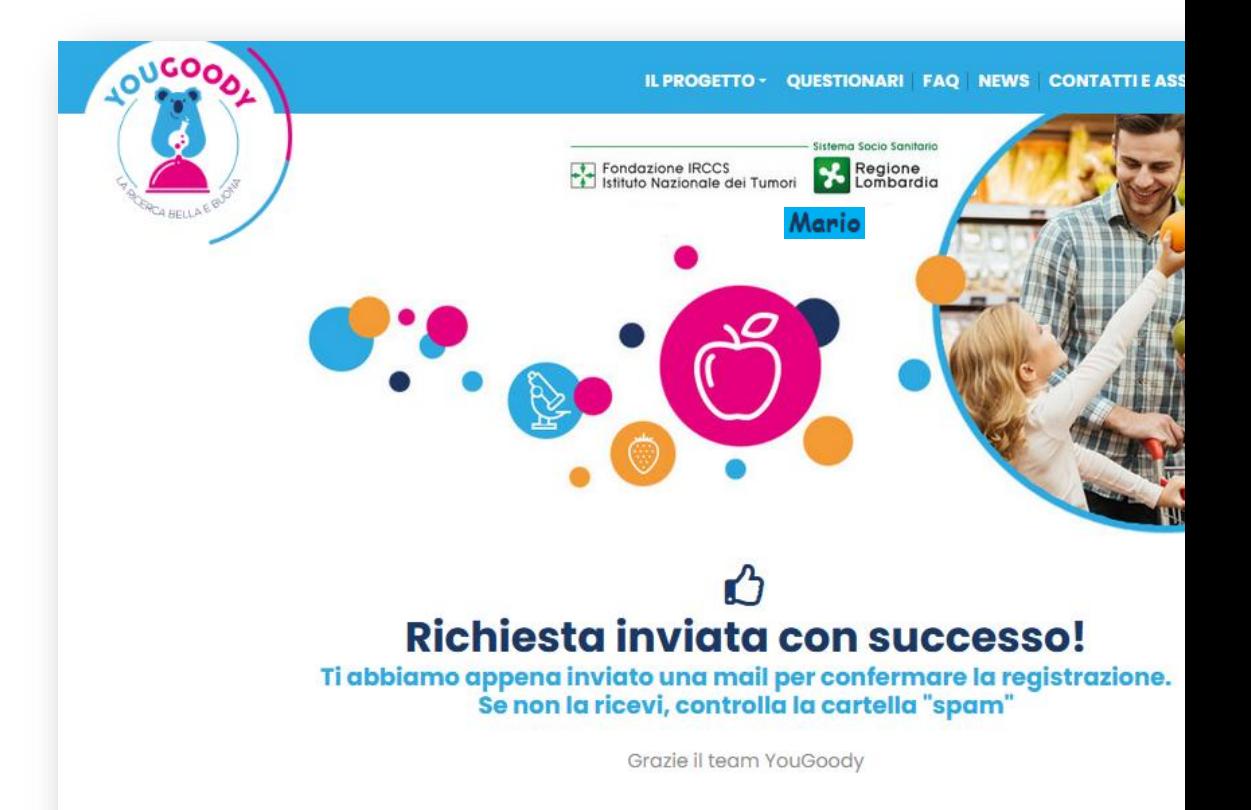

Vuoi tornare alla home page?

## **5- E-mail di conferma Iscrizione**

All'interno della tua casella postale, vedrai questa mail.

Per completare la tua registrazione a YouGoody seleziona **"clicca qui per completare la procedura."**

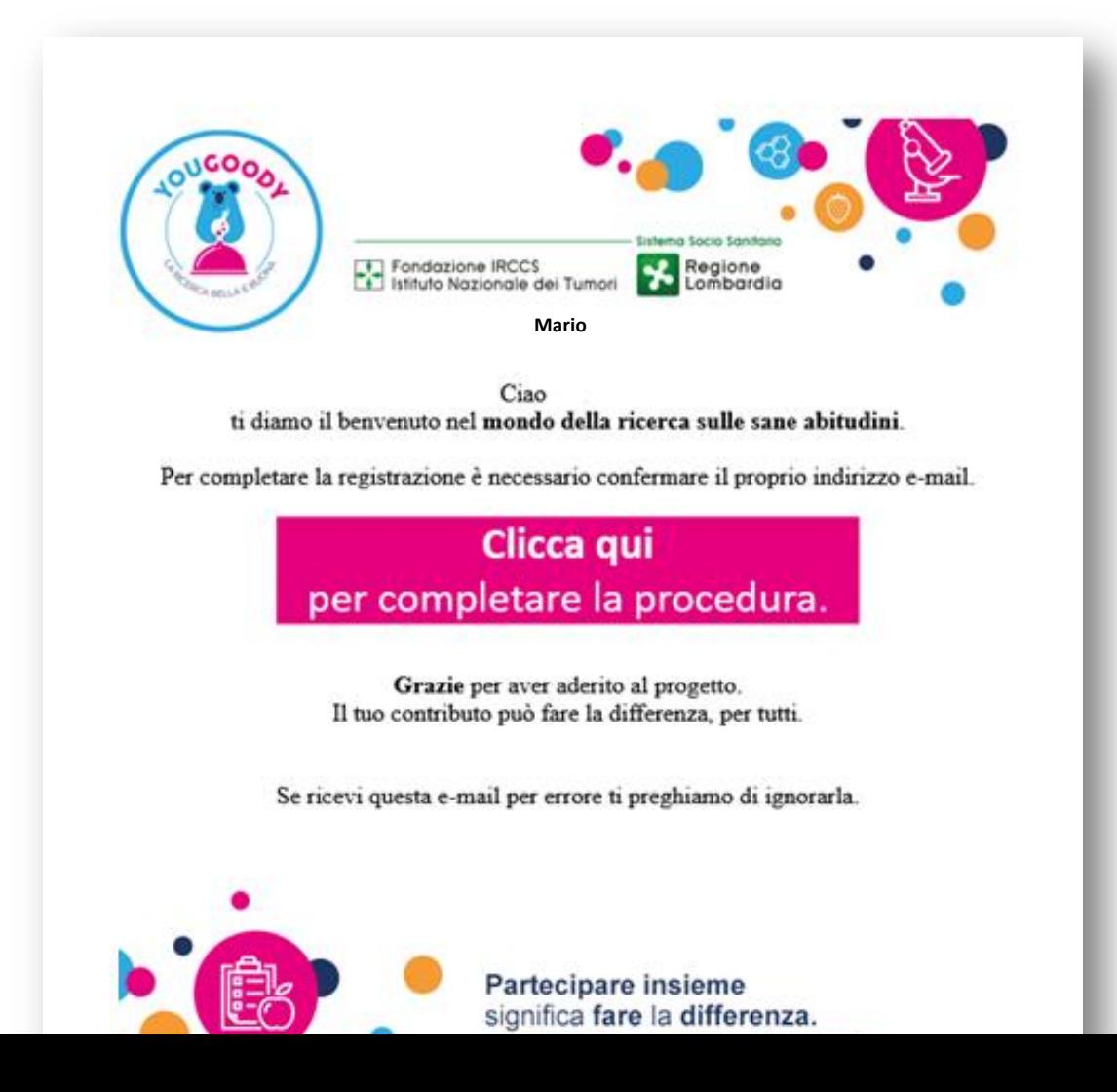

### **6- Consensi e privacy**

A questo punto visiona il consenso informato e il trattamento dei dati personali:

- 9. Seleziona **"visiona il consenso informato",**  leggi il documento che appare
- 10. Spunta la casella se **sei stato/a esaurientemente informato/a** riguardo lo studio clinico in oggetto
- 11. Spunta la casella **se dichiari di aver ricevuto una copia da conservare**
- 12. Seleziona "informativa trattamento dati personali"
- 13. Spunta la casella **se acconsenti al trattamento** dei tuoi dati personali in forma pseudonimizzata
- 14. Scegli "sì" se **acconsenti ad un eventuale trasferimento** dei dati personali al di fuori dell'Unione Europea\*, in caso contrario seleziona "no"
- 15. Scegli "sì" se acconsenti a ricevere newsletter (messaggio di posta elettronica) da parte della fondazione IRCCS Istituto Nazionale dei Tumori, in caso contrario seleziona "no"
- 16. Seleziona **"CLICCA per confermare e firmare i consensi"**

\* Solo se necessario, i dati potrebbero essere trasferiti al di fuori dell'Unione Europea (nei cosiddetti Paesi Terzi), ad altri soggetti aventi finalità di ricerca (ad esempio altri ospedali ed istituti di ricerca).

### Consenso informato alla partecipazione allo studio

**A** Visiona **il consenso informat**e

**9**

**10**

**11**

**12**

**13**

**14**

### Per procedere con i consensi è necessario visionare il documento sopra indicato.

Dichiaro di essere stato/a esaurientemente informato/a a proposito dello studio clinico in oggetto, di averne letto la Scheda Informativa per il Volontario

Dichiaro di aver ricevuto una copia da conservare

### Informativa sul trattamento dei dati personali e categorie particolari di dati per finalità di ricerca clinica

A Informativa trattamento dati personali

**16**

Per procedere con i consensi è necessario visionare il documento sopra indicato.

### il trattamento dei dati personali per le finalità di ricerca condotte nell'ambito dello studio

Acconsento al trattamento, in forma pseudonimizzata, dei miei dati personali e di quelli appartenenti a categorie particolari per le attività di ricerca condotte nell'ambito dello studio in oggetto (questo consenso è necessario per partecipare allo studio di ricerca)

### Consenso per eventuale trasferimento dei dati personali al di fuori dell'Unione Europea.

Acconsento all'eventuale possibilità, che i miei dati personali e quelli appartenenti a categorie particolari siano trasferiti al di fuori dell'Unione Europea qualora emergesse la necessità per gli scopi della ricerca, nei limiti e con le modalità indicate nell'informativa ∩я ∩мо

#### VERE NEWSLETTER DA PARTE DELLA FONDAZIONE IRCCS ISTITUTO NAZIONALE DEI TUMOR

**15**

Acconsento a ricevere newsletter inerenti al progetto, come documenti informativi, video-ricette e consigli sull'alimentazione, da parte della Fondazione IRCCS Istituto Nazionale dei Tumori

Osı Ono

Per procedere alla firma dei consensi è necessario inserire il codice OTP (One Time Password) che riceverai via sms cliccando sul pulsante sottostante

**CLICCA per confermare e firmare i consens** 

## **7- OTP e conferma consensi**

A questo punto riceverai, da YouGoody, un messaggio sul numero di telefono da te indicato precedentemente con un **codice OTP**

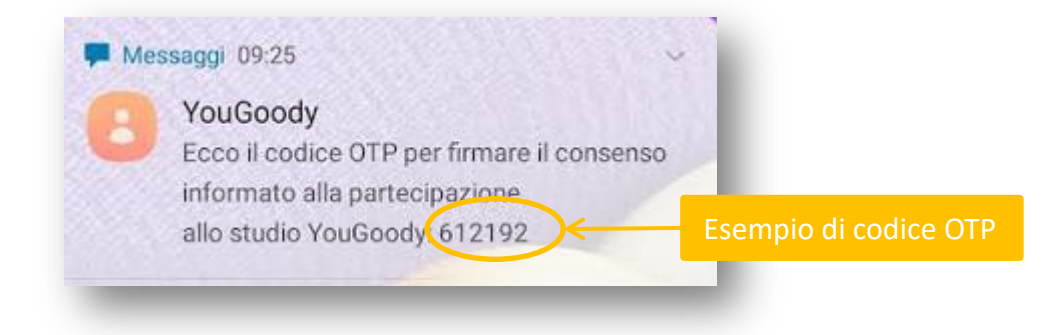

Inserisci il codice OTP nella casella **"codice di conferma"** 

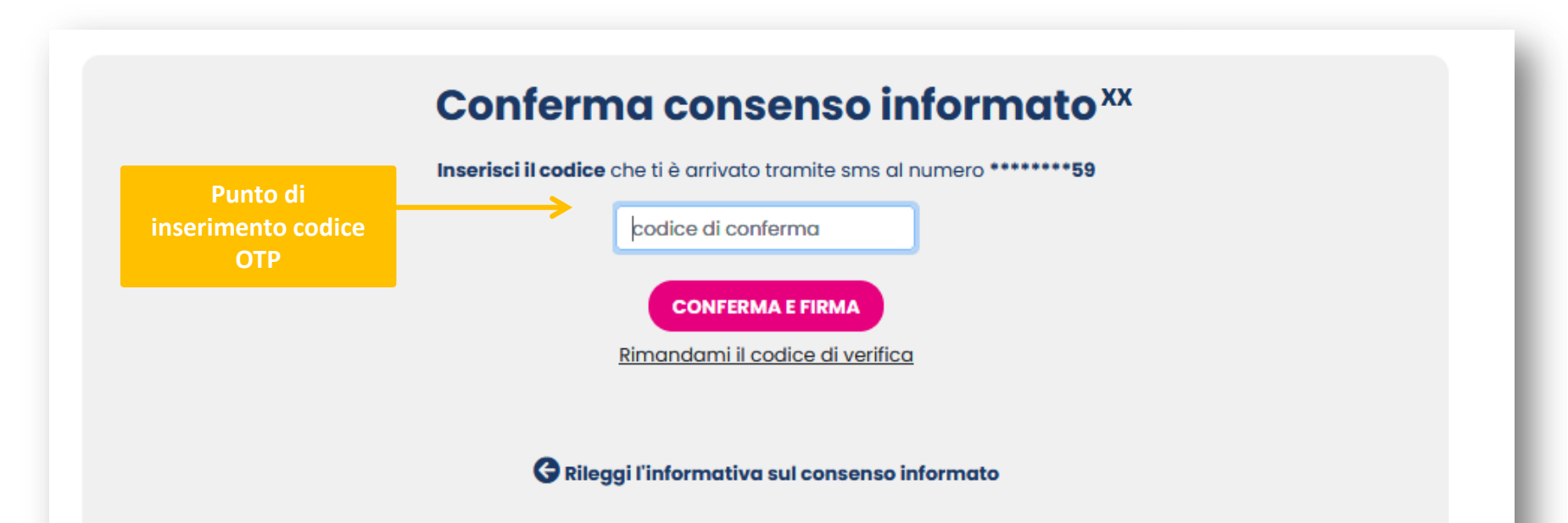

## **8- Iscrizione completata!**

Arrivati a questo punto, hai **completato con successo la tua registrazione** a YouGoody e potrai rispondere ai **questionari** e, una volta completati, visionare i **contenuti utili creati per te.**

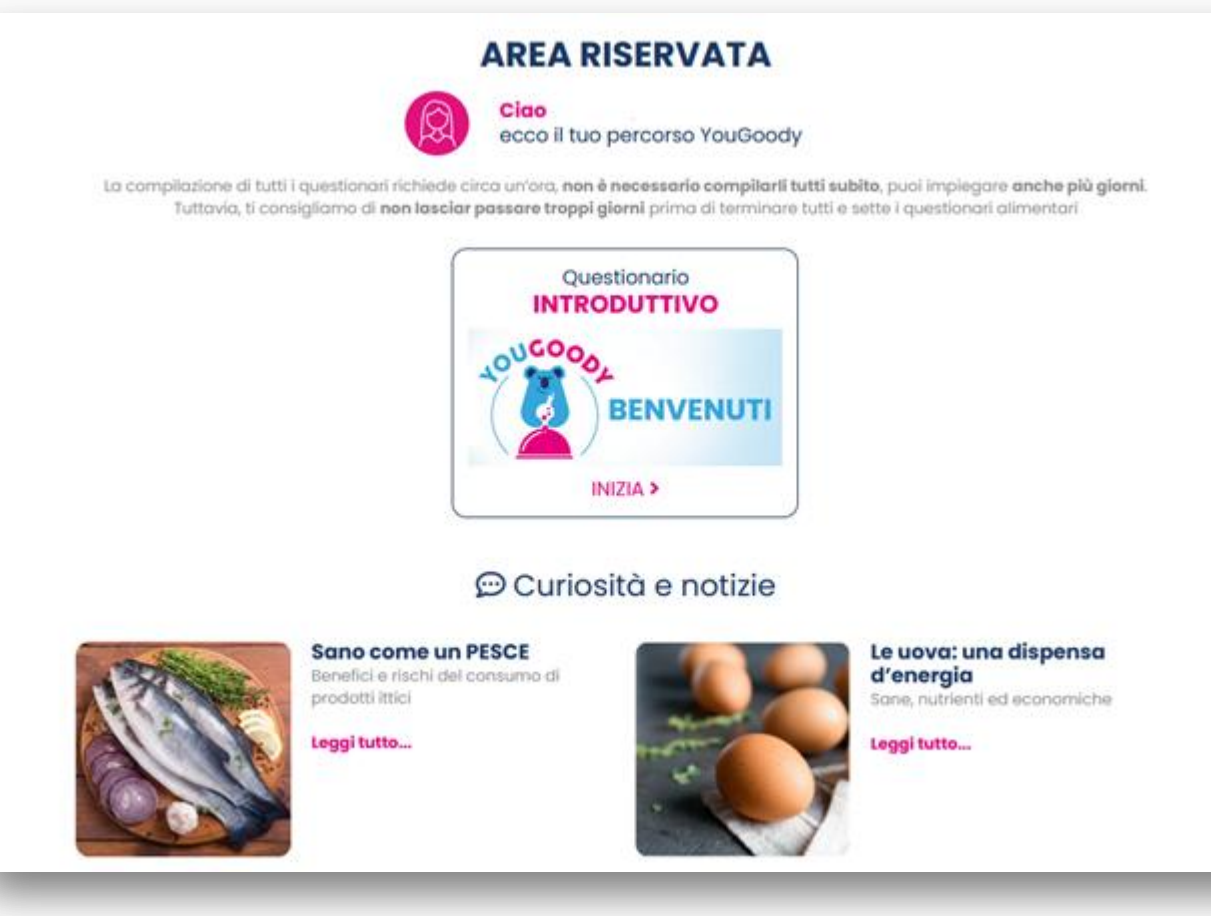

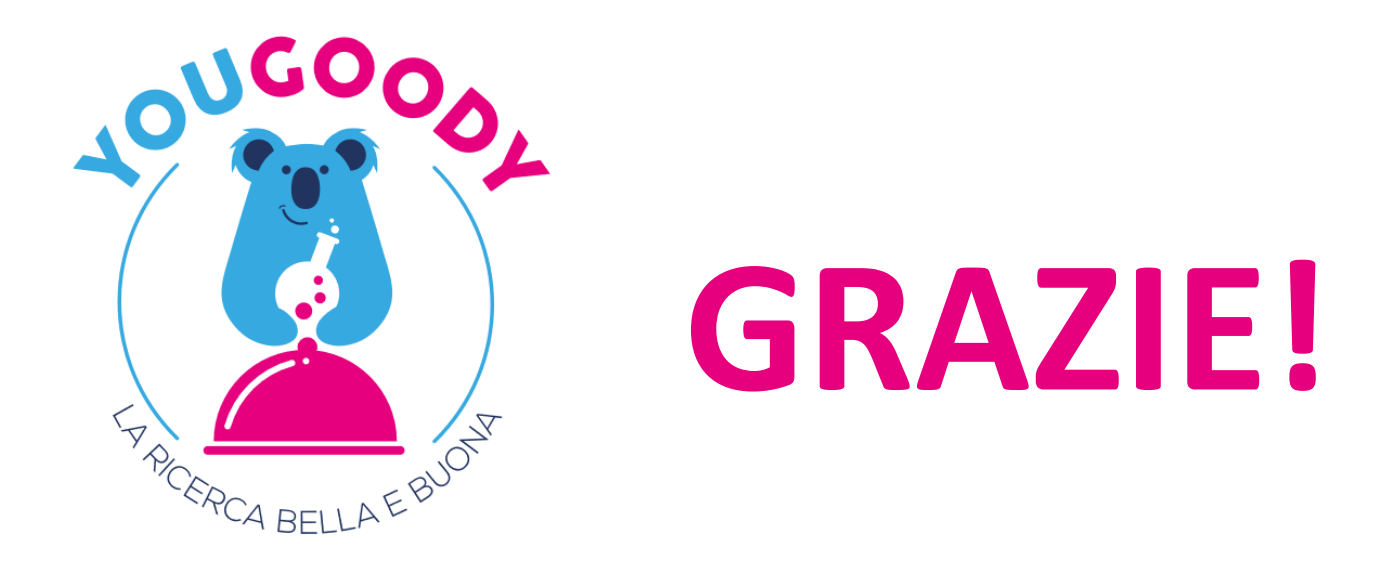

### **Oggi puoi fare la differenza.** UNISCITI ANCHE TU ALLA RICERCA DELLE SANE ABITUDINI